# **6. Upgrade and Recovery**

In this section, procedures to perform software upgrade and system recovery are as described below. Follow the procedures carefully when performing software upgrade or system recovery in order to prevent software errors and damages to the DVR system.

# **6.1 Software Upgrade**

GeoVision provides free software upgrade. Keeping the GV-DVR System up-to-date will optimize system performance with maximum software capabilities. Refer to GeoVision/USAVision website or consult with GeoVision Technical Support for newest compatible software upgrade for your DVR system.

 *Prior to software upgrade, make sure complete software and driver files are on the GV-DVR System. The upgrade files may be obtained via a GeoVision Main System Installation DVD or downloaded from USAVision FTP site. To obtain software and driver download or to request a copy of installation DVD, contact GeoVision Sales/Technical Support with the GV-DVR System barcode ready.*

## **6.1.1 Remove Software**

- 1. Close all GeoVision applications completely.
- 2. If there is any setting that requires backup, run **Fast Backup and Restore** (Section 5.5) to save current system settings.
- 3. On Windows desktop, click on "**Start**".
- 4. Click on "**Control Panel**".
- 5. Select "**Add/Remove Programs**".
- 6. Locate and double-click to remove "**GeoVision Digital Surveillance System**".

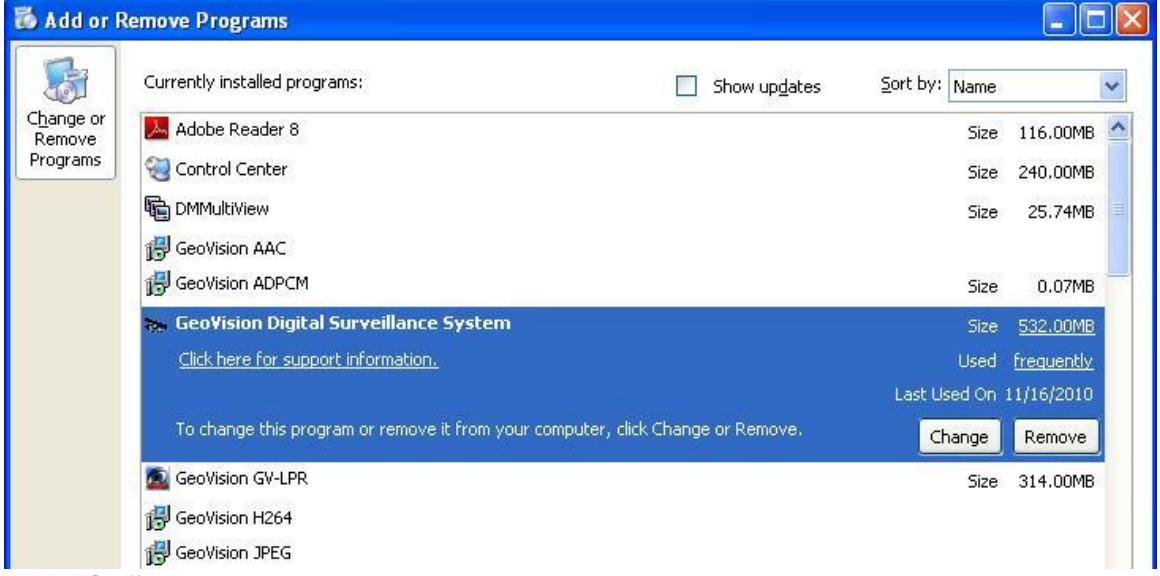

- 7. Click "**OK**" when process completes.
- 8. Delete "**GVCombo**" folder under C:/. (Alternatively, the name of the folder may vary according to the GeoVision card model you are using. I.E. GV1480)

#### **6.1.2 Remove Driver**

- *GV-NVR users may proceed to Section 6.1.4 Software Install directly*
- 9. Insert GeoVision Main System Installation DVD for new software and driver into DVD Rom. a. If the driver file is downloaded, run **DrvInst.exe** then proceed to step 14.
- 10. In the main menu, select "**Install or Remove GeoVision GV-Series Driver**".

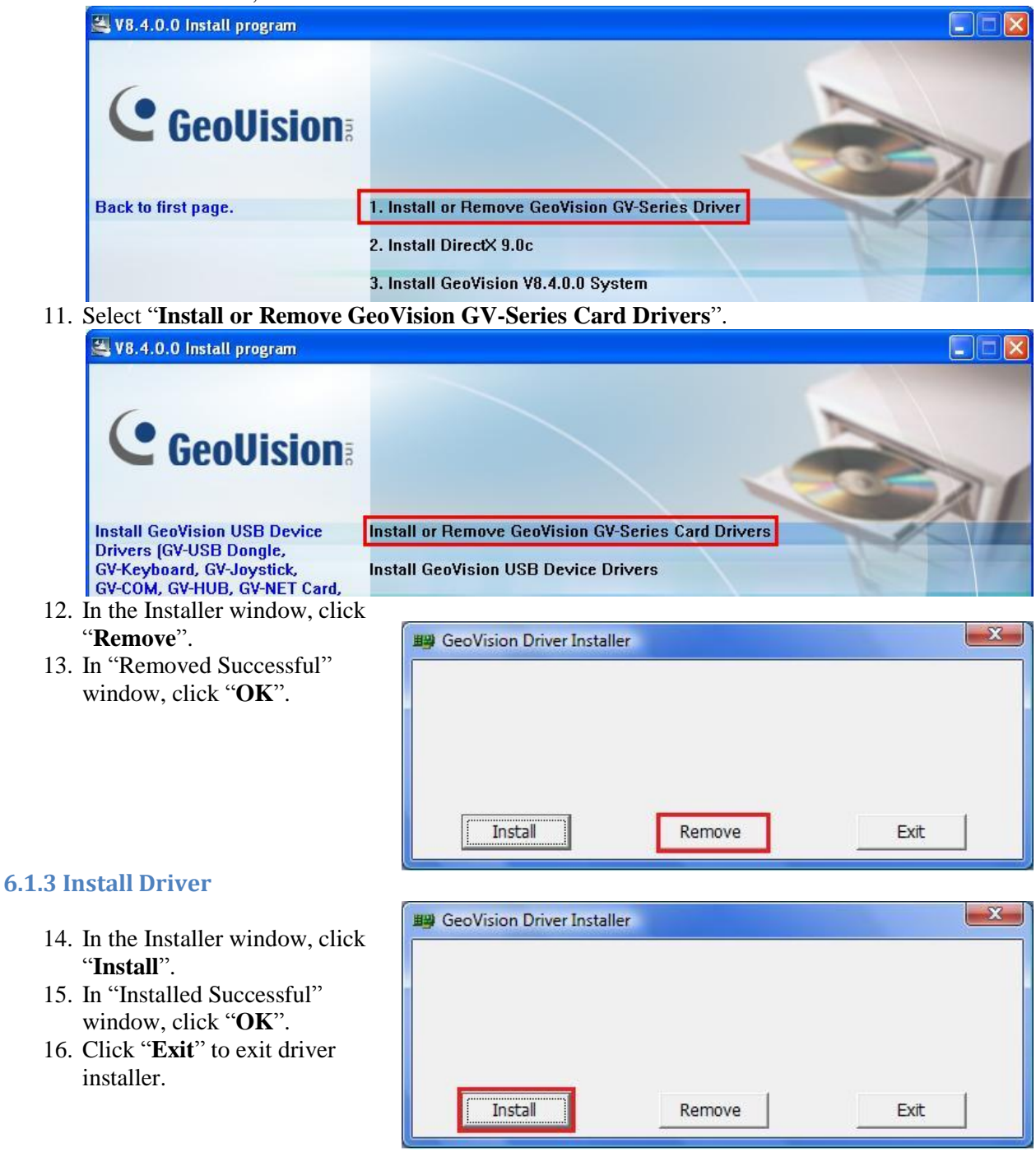

### **6.1.4 Install Software**

- 17. In the main menu, select "**Install GeoVision System**".
	- a. If the software file is downloaded, run **Setup.exe** then proceed to step 21.

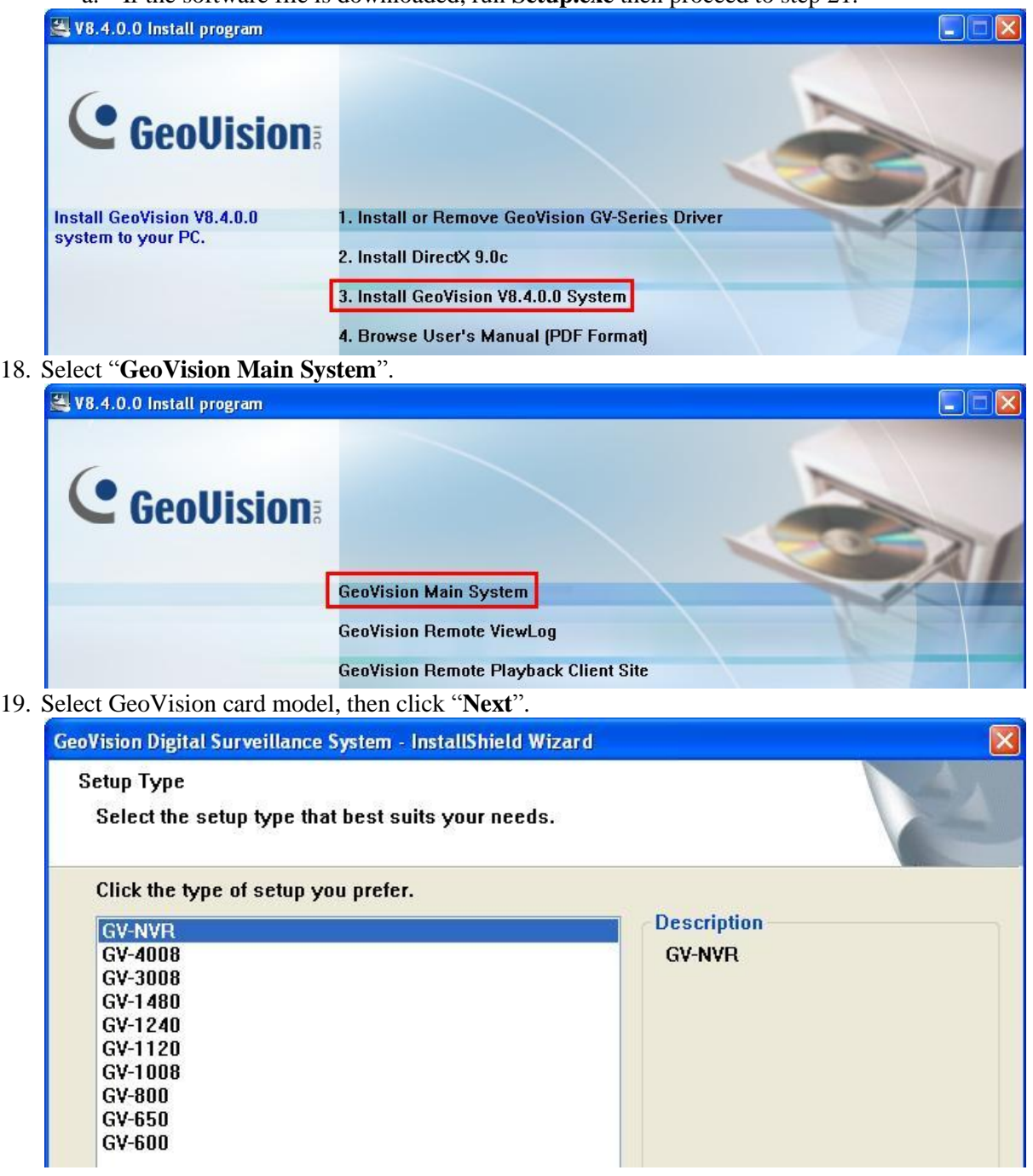

- *If GeoVision card mode used in the system is unknown, contact GeoVision Sales/Technical Support with barcode ready.*
- 20. Select **1280\*1024** (default) as resolution, then click "**Next**".

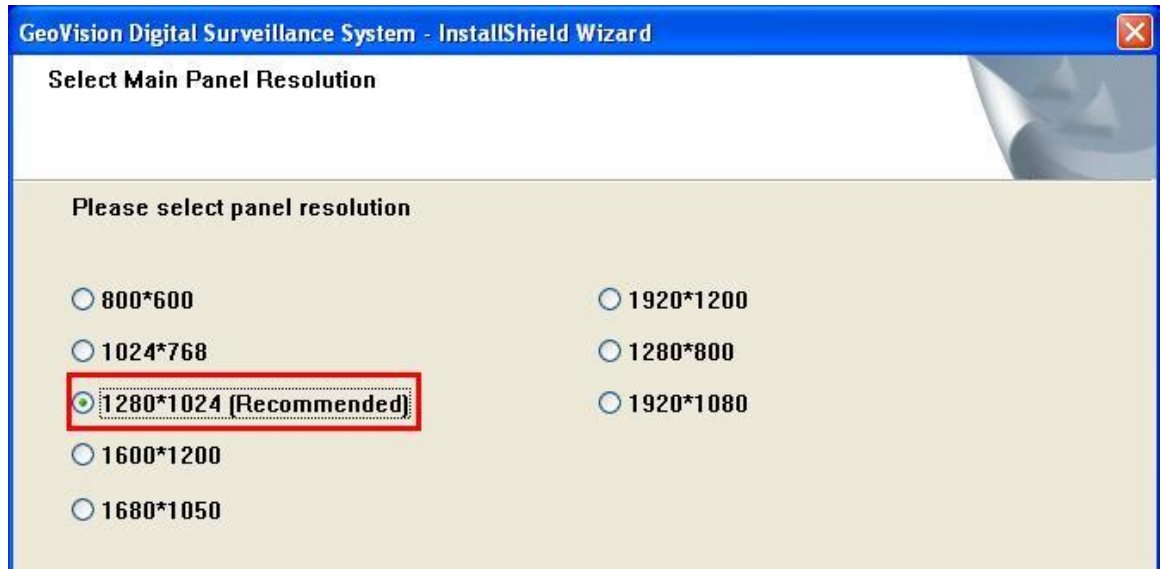

- *Select higher resolution only if desktop resolution allows.*
- 21. Check "**Add to the Startup**" to allow Multicam to run automatically when Windows starts.
- 22. Check "**Install the Remote Control**" if GV-Remote will be used on the system.
- 23. Click "**Next**".

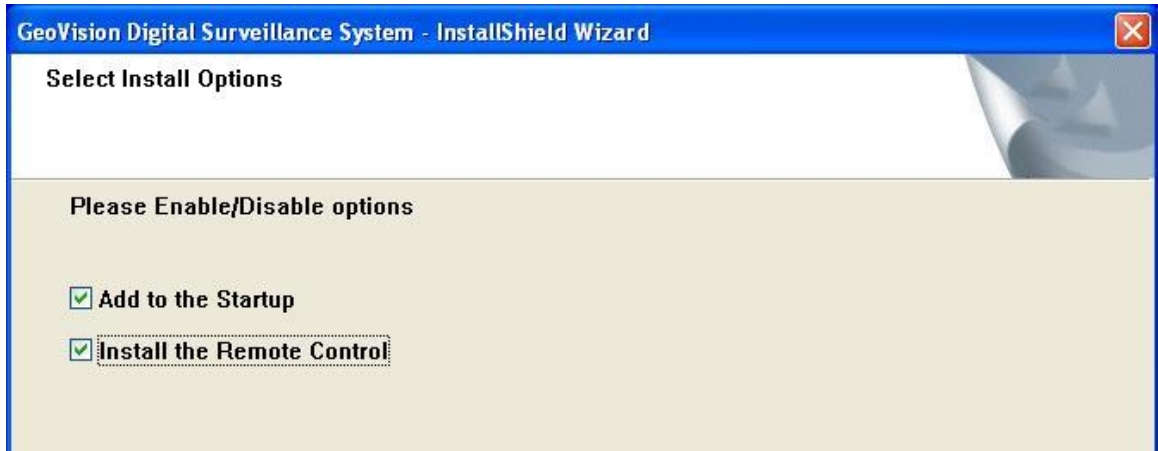

24. Click "**Next**" to install in default program folder.

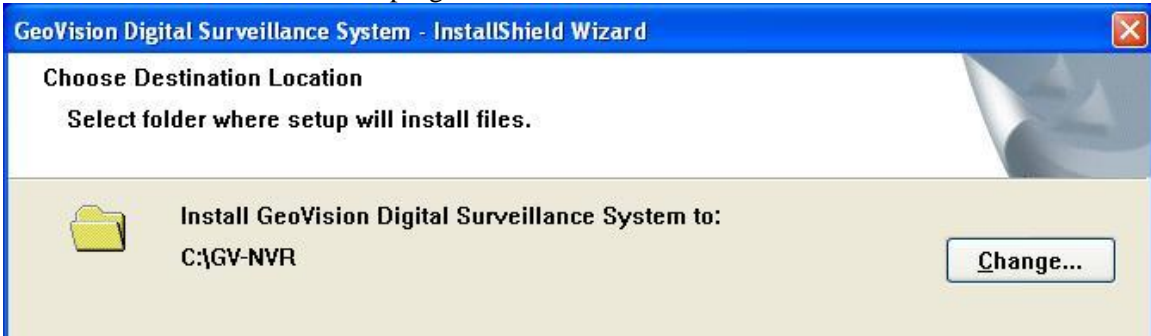

25. Click "**Next**" to create default program folder under Program Menu.

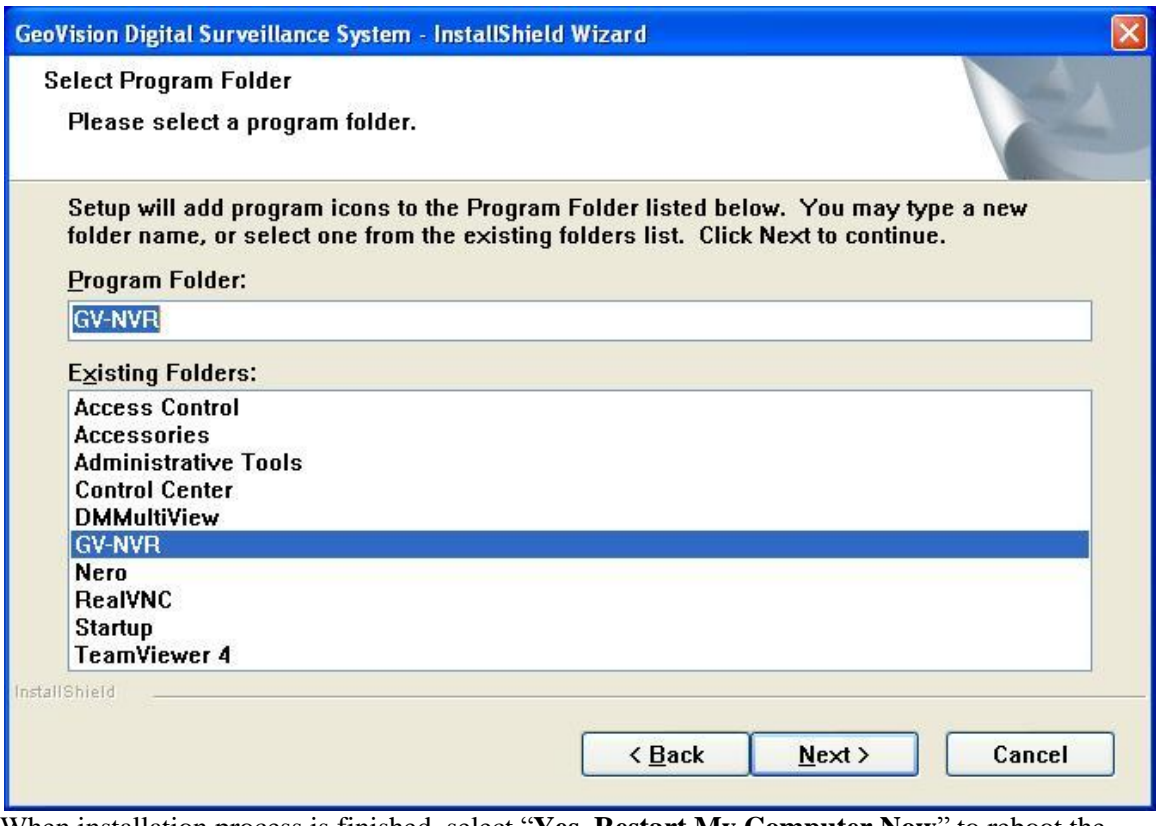

- *26.* When installation process is finished, select "**Yes, Restart My Computer Now**" to reboot the DVR system.
- *27.* After GV-DVR System restarts, run FBR file from generated from step 2 above to reapply the settings.
- *Perform Database Repair Utility (Section 5.6) to ensure all previous video recording is identified properly*
- $\checkmark$  For detailed instruction, refer to v8.4 Installation Guide.